# **Welcome**

Thank you for purchasing your Sony VAIO® computer! Your new computer is a superb blend of high technology and easy-to-use functionality. The information provided here is designed to help you to become familiar with the hardware and software applications included with your system.

- View the <u>Electronic Flyer</u>, which provides updates and supplemental information about your computer.
- View the <u>VAIO</u> <u>Computer Specifications</u>, which lists your computer's hardware specifications and preinstalled software information, such as descriptions and contact information.

# **Getting Started**

Congratulations on your purchase of the Sony VAIO® computer! Your new, high-performance, multimedia computer combines state-of-the-art computer functionality with the latest audio, video and information technology features.

- Unpacking your Computer
- Planning An Ergonomic Work Space

## **Unpacking your Computer**

Your computer may not be supplied with all of the accessories shown, depending on the system configuration you purchased. For details on the accessories supplied with your computer, see the online <u>Specifications</u> sheet.

## Computer and supplied accessories

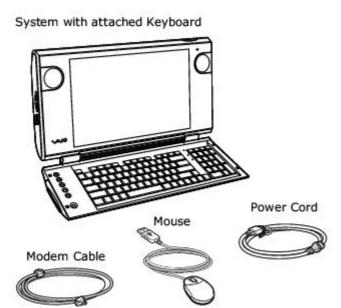

### Handling the system unit

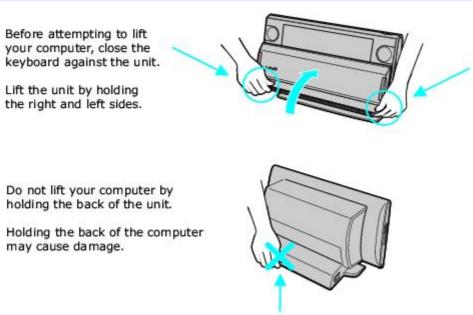

#### **Manuals**

- VAIO® Computer Quick Start Provides basic information on setting up and registering your computer. The Quick Start also provides resources for technical support, safety guidelines and owner's information.
- Microsoft® Windows® XP Guide Explains how to use the basic features of the latest Windows operating system.

#### **Online Documentation**

**VAIO**® **Computer User Guide** — Contains information on the hardware and preinstalled software applications included with your system.

To access the online User Guide:

- 1. Click **Start** in the Windows taskbar, then click **Help and Support**.
- 2. From the VAIO **Help and Support Center** menu, click **VAIO User Guide**.
- Specifications This online specifications sheet describes the hardware and software configuration of your VAIO computer. To view this online information:

- 1. Click **Start** in the Windows taskbar, then click **Help and Support**.
- 2. From the VAIO **Help and Support Center** menu, click **VAIO User Guide**.
- 3. Click the **Welcome** link. The Welcome page displays in the right-side frame.
- 4. Locate the link in the text, "View the <u>VAIO®</u> Computer Specifications..."

#### **Recovery CDs**

- **System Recovery CD(s)** Restore the software applications that shipped with your computer if they become corrupted or are erased. The supplied System Recovery CDs can only be used to restore the hard disk of this Sony computer.
- Application Recovery CD(s) Reinstalls individual software applications or drivers if they become corrupted or are
  erased

#### Other

Software Library containing the Microsoft software license agreement and Sony end-user license agreement.

#### **Planning An Ergonomic Work Space**

Before you set up your new computer, find the best location for your new computer and plan your work space. There are several ergonomic factors to consider when you arrange your work space:

- **Stable work surface**—Use a stable work surface large enough to support the computer and other peripheral equipment.
- Ventilation—Leave at least eight inches of space on both sides of your computer and at least 5 inches of clearance for the back.
- Placement of the mouse and other input devices—Place your computer, mouse, or other input devices so that your arms and hands are in a relaxed, comfortable position. The computer's keyboard should be directly in front of you. Keep your wrists in a relaxed position when you are using the keyboard—not angled up or down. Position the mouse at the same level as the keyboard. Hold the mouse with a relaxed hand, and use your whole arm to move it. Take breaks during sessions with your computer. Excessive use of the mouse or a joystick may strain muscles or tendons.
- **Furniture and posture**—Sit in a chair with good back support and armrests. Adjust the level of the chair so your feet are flat on the floor. A footrest may make you more comfortable. Sit with relaxed, upright posture—avoid slouching forward or leaning far backward.
- **Viewing angle of the display**—Position the unit so that the display is 18 to 26 inches directly in front of you, with the top of the screen at or a little below eye level. Use the display's tilting feature to find the best position. You can reduce eye strain and muscle fatigue by placing the display in the proper position.
- **Lighting**—Choose a location where windows and lights do not create glare and reflection on the display. Use indirect lighting to avoid bright spots on the display. You can also purchase accessories for your display that help reduce glare. Proper lighting adds to your comfort and work effectiveness.

# **Locating Controls And Ports**

This section is intended to familiarize you with the controls, ports and jacks that are available on your computer. To view the specific hardware configuration for your system, see the online specifications sheet.

i.LINK is a trademark of Sony used only to designate that a product contains an IEEE 1394 connection. The i.LINK connection may vary, depending on the software applications, operating system, and compatible i.LINK devices. All products with an i.LINK connection may not communicate with each other.

Please refer to the documentation that came with your compatible i.LINK device for information on operating conditions and proper connection. Before connecting compatible i.LINK devices to your system, such as an optical or hard disk drive, confirm their operating system compatibility and required operating conditions.

- About the Front Panel
- About the Side Panels

## **About the Front Panel**

The front panel of your VAIO® computer is equipped with built-in stereo speakers and indicator lights.

# Opening the computer

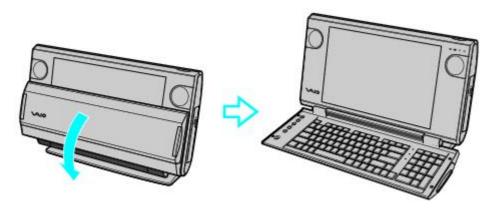

## Front panel

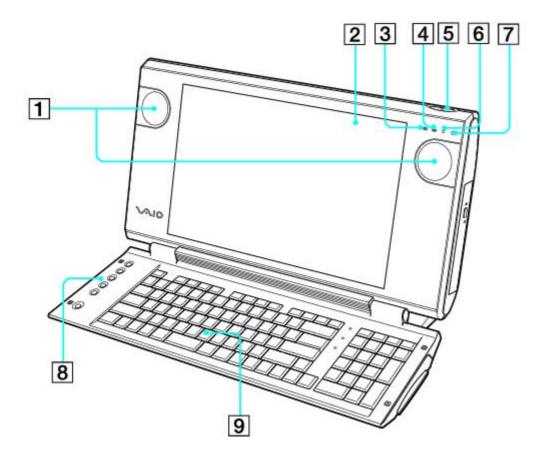

# 1 Stereo speakers (built-in)

The stereo speakers provide sound for software, audio and video CDs.

## 2 Liquid Crystal Display (LCD) screen

The attached LCD screen provides on-screen visual output to your computer's functional capabilities.

## 3 Memory Stick® media access indicator

Light is amber when the Memory Stick media slot is in use.

## 4 CD-RW/DVD combo drive access indicator

Light is amber while reading and writing data from and to the combo drive.

#### 5 Power button

Turns the computer on and off.

## 6 Hard disk drive access indicator

Light is amber while reading and writing data from and to the hard disk..

#### 7 Power indicator

Light is green while the power is on and amber when the computer is in Stand by mode.

# 8 Shortcut Keys (S Keys)

Programmable function keys that launch specific applications.

## 9 Keyboard

The attached keyboard has programmable buttons for launching your favorite software applications or accessing the Internet.

## **About the Side Panels**

The side panels of your computer contain the connections for supplied and optional accessories. The icons on the side panels help to locate and identify the connections on your computer.

#### Right panel

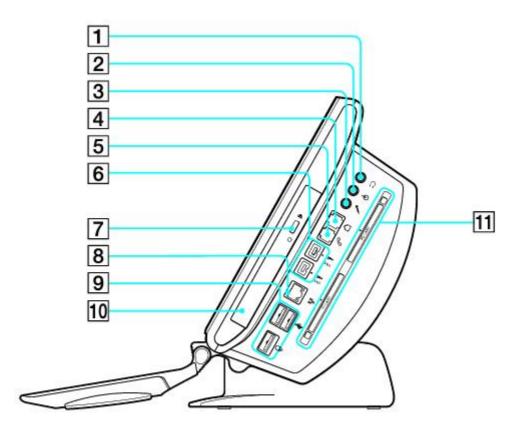

#### 1 Headphones jack

Connection for optional speakers or headphones.

## 2 Line In jack

Connection for an audio device.

#### 3 Microphone jack

Connection for a microphone (optional).

#### 4 Modem line jack

Connection for the modem (supplied) cable to the wall jack.

## 5 Telephone jack

Connection for a telephone cable (optional) to the computer.

#### 6 i.LINK 4-pin S400 ports (2)

Connections for i.LINK compatible digital devices (IEEE 1394).

## CD-RW/DVD combo drive eject button

Ejects a disc from the combo drive.

#### 8 Ethernet port

7

9

Connection for a 10BASE-T/100BASE-TX Ethernet.

(The port marked with  $\frac{1}{100}$  (Network) is for LAN connections only.)

## Universal Serial Bus (USB 2.0) ports (3)

Connections for compatible high/full/low-speed USB devices.

## 10 CD-RW/DVD combo drive

Reads data from compatible CD or DVD media. Writes data to a CD-R or CD-RW media.

## 11 PC Card slots (2)

A PC Card, also called a PCMCIA Card, can be inserted into these slots to increase your computer's functional capabilities.

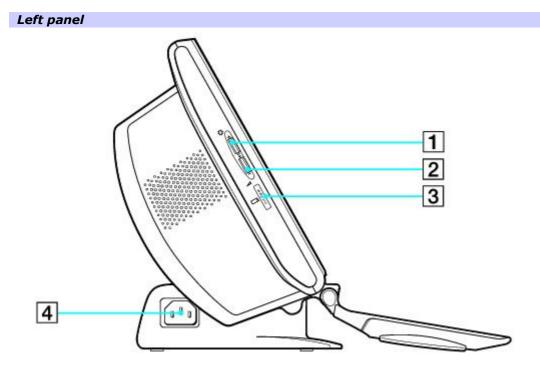

#### 1 Brightness control dial

Adjusts the contrast and brightness of the built-in LCD monitor.

#### 2 Volume control dial

Increases or decreases the speaker volume.

# 3 Memory Stick® media slot

Reads and writes data from a Memory Stick media.

# 4 AC Input port

Connection for the supplied power cord.

# Setting Up Your Computer

You can set up your system quickly and easily with the instructions provided in this section. For details on your system's hardware configuration, see the online specifications sheet.

 $m{\angle}$  Install your equipment so that you can easily reach the power outlet in the event of an emergency.

- Connecting a USB Optical Mouse
- Connecting the Telephone and Modem Cables
- Connecting the Power Cord
- Turning on Your Computer
- Registering your Computer
- Setting Up your Dial-up Connection
- Turning Off your Computer

# **Connecting a USB Optical Mouse**

- 1. Plug the USB optical mouse connector into the USB mouse port, located on the right panel of your computer.
- 2. Place the optical mouse on an appropriate surface to enable precision tracking.

# To connect a USB mouse

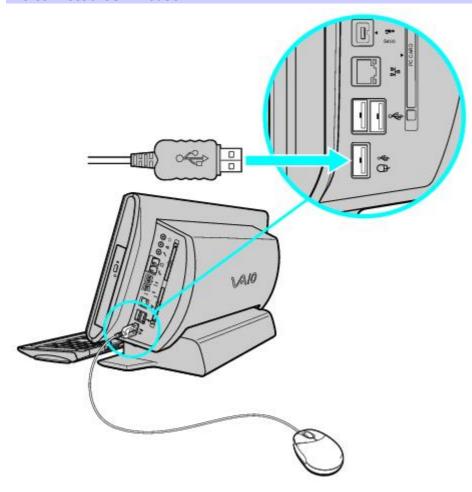

# To use an optical mouse

An optical mouse requires an ideal surface texture in order to provide precision pointing and tracking.

- Use surfaces such as plain paper, card stock, or fabric that have minimal repetitive patterning.
- Avoid surfaces such as mirrors, smooth glass, or magazines that have half- tone printing.

# **Connecting the Telephone and Modem Cables**

- Unplug your telephone cable from the wall jack.
- 2. Plug the telephone cable into the telephone jack on the right panel of your computer.
- 3. Plug the modem cable (supplied) into the modem line jack on the computer.
- 4. Plug the other end of the modem cable into the wall jack.

## To connect the telephone and modem cables

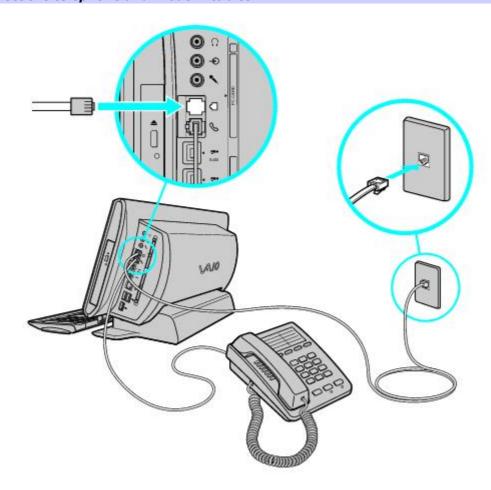

Your computer has a protective sticker covering the Ethernet port located on the rear panel. Connect only 10BASE-T and 100BASE-TX cables to the Ethernet port. Using other cables or a telephone cable may result in an electric current overload that can cause a malfunction, excessive heat, or fire in the port. For help on connecting to a network, see your network administrator.

# **Connecting the Power Cord**

- 1. Plug the power cord into the AC input port on the left panel of the computer.
- 2. Plug the power cord into a grounded AC wall outlet or a power strip.

# To connect the power cord

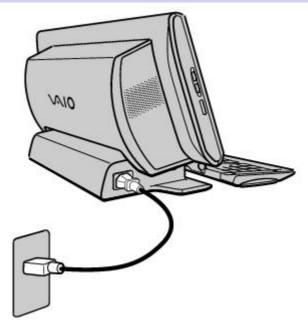

# **Turning on Your Computer**

Initially when you start your system, the computer may detect new hardware and prompt you to restart your computer. Respond to this prompt immediately.

Press the power button on the computer to turn on the system.

## To turn on your computer

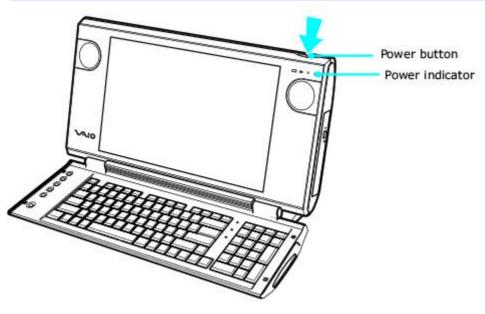

# **Registering your Computer**

Take advantage of Sony's commitment to quality customer support and receive these benefits by registering your computer:

- **Sony Customer Support** Communicate with a Support Representative to troubleshoot problems you may be having with your computer.
- **Limited warranty** Protect your investment. See the Warranty Card for more details.

You are prompted to register your computer the first time you turn on the unit. Follow the on-screen instructions to complete the registration process. If you are not able to register your computer during the first session, you are provided with additional registration opportunities later.

## **Setting Up your Dial-up Connection**

The first time you turn your computer on, follow these steps to set up your dial-up connection:

- 1. Click **Start** from the Windows taskbar and select **All Programs**.
- Point to Accessories, point to Communications, and then click New Connection Wizard. The Location Information window appears.

#### Location Information window

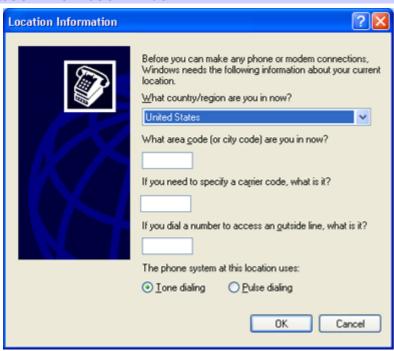

B. Enter in your information as requested. Click **OK**. The Phone and Modem Options window appears.

#### Phone and Modem Options window

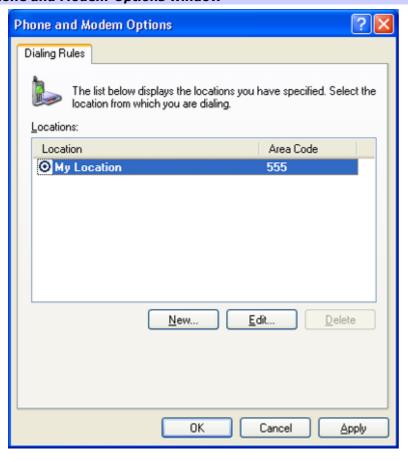

 $^{4.}$  Click to select your dialing location and then click  $oldsymbol{OK}$ . The New Connection Wizard appears.

#### **New Connection Wizard window**

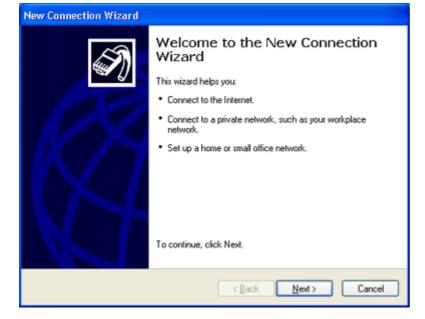

5. Follow the on-screen instructions to finish setting up your dial-up connection.

# **Turning Off your Computer**

Follow these steps when you are ready to turn off your computer for an extended period of time.

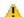

1 To avoid loss of data, do not use the Power button to turn off the computer.

# To turn off your computer

- 1. Click **Start** in the Windows taskbar, then select **Turn Off Computer**.
  - The Turn Off Computer dialog box appears.
- 2. Select the **Turn Off** option.
  - Respond to any prompts about saving your documents.
- 3. Wait for your computer to turn off automatically—the power indicator light turns off.
- 4. Turn off any peripheral devices connected to your computer.

# **About the power button**

If your system stops responding, press and hold the Power button for more than six seconds to force your system to shut down. You may need to repeat this procedure if your system does not shut down on the first attempt.

# **Configuring Your VAIO Computer**

This section provides basic information about managing your computer's hard disk drive performance, using i.LINK devices, Memory Stick media, PC Cards, and changing default settings.

- About Your Hard Disk Drive
- About i.LINK Compatibility
- About the Memory Stick Media Slot
- About the PC Card Slot
- VAIO Action Setup

# **About Your Hard Disk Drive**

To improve the performance of Sony audio and video software applications, the hard disk drive on your computer has been formatted with two partitions, C and D. Some Sony software applications save files to the drive D partition. This prevents large video captures from consuming the available space on your drive C partition.

To maintain optimum system performance, you should defragment your computer's D partition regularly.

## **Defragmenting your hard disk drive**

If you encounter frame dropping while recording digital video onto your hard disk drive, defragmentation may be necessary.

- 1. Deactivate your screen saver and close other open applications, if applicable.
- 2. Click **Start** in the Windows taskbar and select **All Programs**.
- 3. Point to **Accessories**, point to **System Tools**, and then select **Disk Defragmenter**.

The Disk Defragment dialog box appears.

- 4. Verify that drive D is selected.
- 5. Select **Action** from the menu bar and click **Analyze**.

It may take a long time to complete the defragmentation process, depending on the data capacity and current utilization of your computer's hard disk drive(s).

# **About i.LINK Compatibility**

Your VAIO computer has two 4-pin i.LINK ports available to connect your digital devices. A 4-pin i.LINK port does not supply power to a connected device.

The following i.LINK 400 Mbps cables are available and recommended for use with your computer: VMC-IL4415, VMC-IL4435, VMC-IL4615, and VMC-IL6615.

Sony computer supplies, accessories, and peripherals can be purchased from Sony VAIO Direct through the Web site at <a href="http://vaio.sonystyle.com">http://vaio.sonystyle.com</a> or the toll-free number, 1-888-315-7669.

i.LINK is a trademark of Sony used only to designate that a product contains an IEEE 1394 connection. The i.LINK connection may vary, depending on the software applications, operating system and compatible i.LINK devices. All products with an i.LINK connection may not communicate with each other.

Please refer to the documentation that came with your compatible i.LINK device for information on operating conditions and proper connection. Before connecting compatible i.LINK devices to your system, such as an optical or hard disk drive, confirm their operating system compatibility and required operating conditions.

# Connecting an i.LINK (IEEE 1394) device

- 1. Use the symbol to locate the i.LINK port on your compatible i.LINK device and on your computer. Plug the i.LINK cable connector into this port.
- 2. Plug the other end of the cable into the corresponding 4-pin i.LINK port on your computer.

🖾 See the instructions that came with your i.LINK device for more information on installation and use.

# To connect a 4-pin i.LINK device

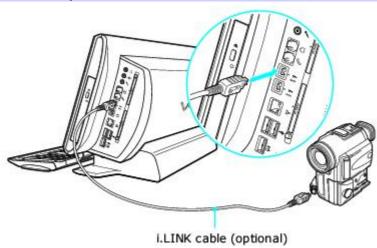

# **About the Memory Stick Media Slot**

Your VAIO® computer is configured to support Memory Stick® media. A Memory Stick media is a compact, portable, and versatile data storage media designed for exchanging and sharing digital data with similarly equipped devices.

# To insert a Memory Stick media

1. Insert the Memory Stick media into the Memory Stick media slot, located on the left panel.

# Inserting a Memory Stick media

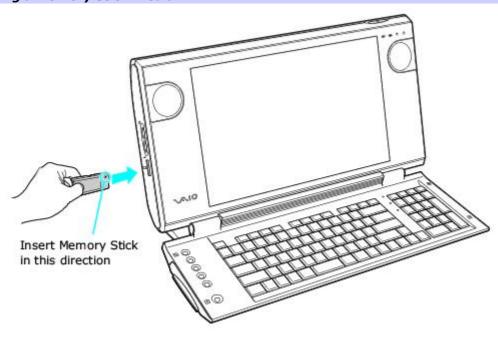

2. If the media does not insert easily, remove it from the slot and verify that it is not upside-down or backwards. Carefully reinsert the Memory Stick media, but do not force it into the slot.

## To remove a Memory Stick media

A small portion of the Memory Stick media remains extended when it is inserted into the Memory Stick media slot.

- 1. Press the extended Memory Stick media to release it from the Memory Stick slot. The media extends further, enabling you to grasp it.
- Remove the Memory Stick media from the slot.

#### Removing a Memory Stick Media

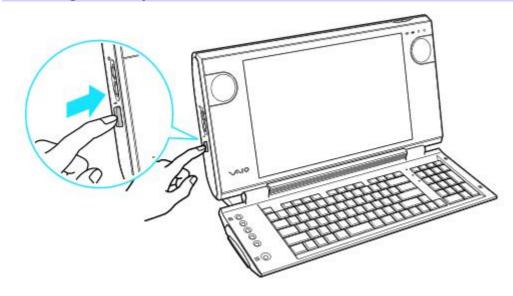

Do not remove the Memory Stick media while the media access indicator light is on. The media or its data may become damaged.

Memory Stick media do not support AVI file playback. Copy the AVI file to your hard disk drive before attempting to play back the file.

## Protecting data on Memory Stick media from accidental changes

Memory Stick media contain a write-protect tab. The write-protect tab prevents accidental changes to information recorded on your Memory Stick media. When you slide the write-protect tab to the LOCK position, your Memory Stick media is write-protected. You cannot delete, copy, or save information on the media while the write-protect tab in the LOCK position. When you slide the tab to the un-LOCK position, you can write to or modify your Memory Stick media's contents.

#### Locking the Memory Stick Media

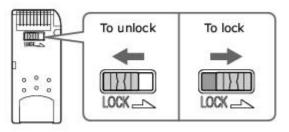

# **About the PC Card Slot**

Your computer has a card bus PC Card slot that supports Type I or Type II PC (PCMCIA) Cards. You do not need to shut down your computer when inserting a PC Card. For more information, see the instructions supplied with your PC Card.

# **Inserting a PC Card**

1. With the label facing upwards, insert the PC Card into the PC Card slot.

## Inserting a PC Card

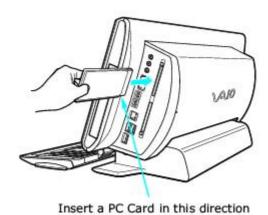

2. Push the PC Card gently into the slot. The card is automatically detected and the Safely Remove Hardware icon appears in the Windows® taskbar.

If the PC Card does not insert easily, remove it from the PC Card slot and verify that it is not upside-down or backwards. Carefully reinsert the PC Card, without forcing it into the slot.

## **Removing a PC Card**

- 1. Close all applications that may access the PC Card to avoid data loss.
- 2. Double-click the **Safely Remove Hardware** icon in the Windows® taskbar.
- 3. Click to select the name of the card that you want to eject and click **Stop**. The Stop a Hardware Device window appears. Click **OK**.
- 4. When the message "Safe to Remove Hardware" appears, push the PC Card Eject button on the right panel of the system unit. Be sure to extend the Eject button out from the computer before attempting to eject the card.

## Removing a PC Card

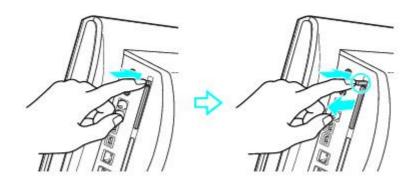

- 5. When the PC Card ejects from the PC Card slot, remove the card by holding the edges and pulling it out carefully.
- If you eject the PC Card incorrectly, your computer may not work properly.

# **VAIO Action Setup**

VAIO® Action Setup manages the settings for your computer's Shortcut keys (S Keys).

# **Shortcut keys**

The programmable S Keys are set to launch the following applications:

- **S1**—Microsoft® Outlook® Express
- **S2**—Microsoft® Internet Explorer
- S3—SonicStage
- **S4**—PictureGear Studio
- **S5**—PowerDVD
- **S6**—VAIO® Help and Support

# PCV-W20 keyboard

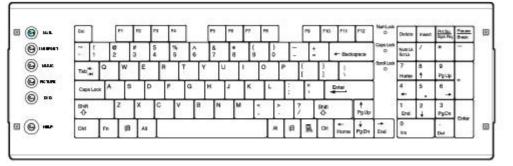

# Changing the settings of the S keys

You can reprogram the S keys to launch other applications.

- 1. Click **Start** in the Windows taskbar and select **All Programs**.
- 2. Select **VAIO Action Setup**, then click **VAIO Action Setup**.

You can also double-click the VAIO Action Setup icon, located in the Windows taskbar, to launch VAIO Action Setup.

- 3. Click the S Key you want to change.
- 4. From the **Select Application** dialog box, click the option for the desired type of function. The corresponding applications appear in the list box on the right.
- 5. Select an application from the list. Click **Next**.
  - ✓ You can drag an application to place it into the list box.
- 6. The Confirmation Application Name window appears. Click **Next**.
- 7. You may now type a new name and description, if desired. Then click **Finish**.

# **Upgrading and Maintaining your VAIO Computer**

In the future you may want to increase the functionality of your VAIO computer. This section provides information about upgrading and maintaining your system.

- Overview
- Installing Memory
- Replacing the Lithium Battery
- Installing a Hard Disk Drive

# **Overview**

Sony recommends that you contact your local dealer for upgrade or maintenance of your new computer. Your local dealer is knowledgeable of this specialized personal computer and familiar with the safety practices and regulatory compliance required for using and modifying electronic equipment.

 $\begin{subarray}{c} \begin{subarray}{c} \beg$ 

# **Installing Memory**

The amount of preinstalled memory may vary, depending on the system configuration you purchased. Your computer may ship with all available memory slots filled. See the online specifications sheet for details about the memory installed in your computer.

Do not attempt to remove or replace the memory modules. Contact your local dealer for memory replacement and upgrades.

# **Replacing the Lithium Battery**

The lithium battery weakens after several years and the system settings, such as the date and time stored in CMOS RAM, may become inaccurate. If this occurs, contact your local dealer to replace the lithium battery.

There is danger of the battery exploding if it is replaced incorrectly. Contact your local dealer to replace the lithium battery. Replace the battery only with a CR2032-type lithium battery.

Dispose of the lithium battery properly. In some areas, the disposal of lithium batteries in household or business trash may be prohibited. You can return your unwanted lithium batteries to your nearest Sony Service Center or Factory Service Center. To locate a Service Center near you, visit the Sony Computing Web site at <a href="http://www.sony.com/pcsupport">http://www.sony.com/pcsupport</a>.

# **Installing a Hard Disk Drive**

Your computer has an installed ATA-100,  $3\frac{1}{2}$ -inch hard disk drive. Do not attempt to replace the hard drive. Contact your local dealer for replacement or upgrade of the hard disk drive.

# System And Application Recovery CD(s)

You can restore your system, individual software applications, or drivers, using the Recovery CDs.

- Using the System Recovery CD(s)
- Using the Application Recovery CD(s)

# Using the System Recovery CD(s)

The System Recovery CD utility formats your hard disk drive and restores the operating system and all the original, preinstalled software applications. If the operating system or applications become corrupted or are erased, you can restore your computer to the original factory settings. The System Recovery CD can only be used to restore the hard disk drive of the Sony computer you purchased.

The System Recovery process removes all software that you may have installed since you started using your computer. Reinstall any applications that were not included with the computer when you purchased it.

If you experience a problem with your computer, reinstalling an individual application or device driver may correct the problem. You may not need to recover the entire contents of your hard drive.

Use the Application Recovery CD(s) to reinstall individual applications.

When you successfully complete your system recovery, you are prompted to complete the Windows registration process.

#### **System recovery options**

#### **Default system drive recovery (recommended)**

All data on drive C is deleted. The factory default settings and software applications are restored on this drive only.

#### Change partition size and recover

All partitions, custom installations, and changes are removed from the hard disk drive. You can set the partition sizes for both the drive C and drive D. The original, preinstalled operating system and software applications are restored.

#### Factory default settings recovery

All data and partitions are removed from the hard disk drive. All original factory settings, operating system, and preinstalled software is restored.

The System Recovery utility does not back up your system's data. If you wish to retain your system data, perform a back up to an external media.

#### **Using the System Recovery CD(s)**

Your system may take a few minutes to load the necessary files. A blue screen appears during the downloading process.

1. Insert the System Recovery CD in your computer's optical drive.

The System Recovery utility launches from the optical drive. The first CD must be in the drive when you turn on your computer.

#### To insert the System Recovery CD

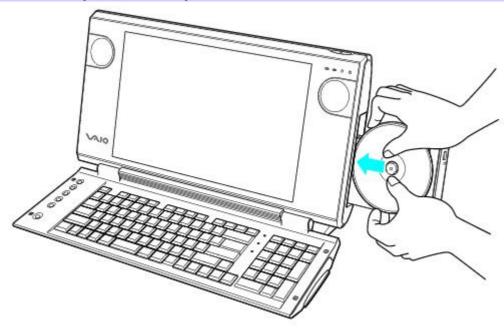

- Turn off your computer.
- Wait 30 seconds and turn on your computer. Your screen displays the downloading progress, "Starting VAIO Recovery Utility."
- 4. When the VAIO System Recovery Utility dialog box appears, click **Next**.
- 5. When the Notes on Use window appears, click **Next**.
- 6. On the Main Menu Product Recovery window, select the appropriate option to recover your system. Follow the on-screen instructions to complete the recovery process.

Your system may include one or more System Recovery CDs. If you have more than one System Recovery CD, insert the first CD to run the System Recovery program. You are prompted to insert the next CD(s) once the information from the first CD has been installed.

The recovery process takes approximately 30 to 60 minutes to complete.

After recovering your system using the System Recovery CD(s), you may be prompted to insert your Application Recovery CD(s) after restarting Windows. Use the Application Recovery CD(s) to complete full restoration of your system

# **Using the Application Recovery CD(s)**

The Application Recovery CD utility enables you to reinstall your system's original software, drivers, and to repair software applications if they become corrupted or are erased. You can reinstall a specific application or driver to correct a problem that you are experiencing with your computer or peripheral hardware. You may not need to reinstall the entire contents of your hard drive to correct certain problems. You must be in Windows to run the Application Recovery CD utility.

To reinstall all of the software that shipped with your computer, use the System Recovery CD(s).

#### **Reinstalling software**

- 1. Turn on your computer. If your computer is already on, save and close all open applications.
- 2. Logon to go to the Windows® desktop.
- 3. Insert Application Recovery CD #1 into your computer's optical drive. The Application Recovery utility loads automatically.
  - If your system is equipped with two optical drives, insert the Application Recovery CD into the upper optical drive
- 4. Click **OK** in the VAIO welcome window. The Sony Application Recovery Program window appears.
- 5. Double-click the **Software** folder. Icons representing the original, preinstalled software are displayed.
- 6. Double-click the application you want to reinstall. The software's installation wizard begins.
- 7. Follow the on-screen instructions to complete the application recovery process.

If you have questions about using the Application Recovery CD(s), visit the Sony Computing Support Web site at <a href="http://www.sony.com/pcsupport">http://www.sony.com/pcsupport</a>.

### Reinstalling device drivers

The Microsoft® Windows® XP operating system is capable of reinstalling the original factory-installed device drivers, without using the Application Recovery CD(s).

- 1. Click **Start** in the Windows taskbar, then right-click **My Computer**. A shortcut menu appears.
- 2. Click **Properties**. The System Properties dialog box appears.
- 3. From the **Hardware** tab, click the **Device Manager** button.
- 4. Right-click to select the unknown device or the device that requires the driver installation and click **Update Driver** from the shortcut menu. The Hardware Update Wizard appears.
- 5. Follow the on-screen instructions to locate the device and reinstall the appropriate device driver.

If Windows XP does not reinstall the device driver(s), follow the steps in the next section to reinstall the device driver(s) using the Application Recovery CD(s).

1 An unknown device(s) is identified by a yellow question mark. A device that has a driver problem is identified by a yellow exclamation mark.

#### Reinstalling device drivers using Application Recovery CD(s)

- Logon to go to the Windows® desktop.
- Insert Application Recovery CD #1 into the optical disc drive. The VAIO welcome window appears. Click **OK**, then click **Quit** to close the Sony Application Recovery utility.
- 3. Without removing the Application Recovery CD from the optical drive, click **Start** in the Windows taskbar and then right-click **My Computer**. A shortcut menu appears.
- 4. Click **Properties**. The System Properties dialog box appears.
- 5. From the **Hardware** tab, click the **Device Manager** button.
- 6. Right-click to select the unknown device or the device that requires the driver installation and click **Update Driver** from the shortcut menu. The Hardware Update Wizard appears.
- 7. Click to select the option, **Install from a list or specific location (Advanced)**. Click **Next**.
- 8. Click to cancel the option, Search removable media (floppy, CD-ROM...).
- 9. Select the check box for **Include this location in the search** and click **Browse**. The Browse for Folder dialog box appears.
- 10. Navigate to the optical drive and click to select the **Application Recovery CD**. The CD contents are displayed.
- 11. Click to open the drivers folder and click the folder for the device you want to reinstall.
- 12. Click **OK** to return to the Hardware Update Wizard. Click **Next**.
- 13. Select the device folder, and click **Next**.

The Microsoft® Windows® XP operating system automatically reinstalls the device driver(s) from the Application Recovery CD.

- 14. Click **Finish** and remove the Application Recovery CD from the optical drive.
- 15. Click **Start** in the Windows taskbar, select **Turn Off Computer**. The Turn Off Computer dialog box appears.
- 16. Select the **Turn Off** option.
- 17. Wait 30 seconds, and turn on your computer.

Your system includes one or more Application Recovery CDs. Insert Application Recovery CD #1, to start the application or driver recovery process. You are prompted to insert the next CD(s), depending on the software application or driver you wish to restore.

# **Troubleshooting**

This section describes how to troubleshoot common problems you may encounter when using your computer. Many problems have simple solutions, so try these suggestions before using Support Resources. To view the specific configuration for your computer, see the online specifications sheet.

- About VAIO Computer Functions
- About Software
- About Using the Optical Disc Drive(s)
- About the Mouse and Keyboard
- About the Modem
- About the Speakers
- About Using a Microphone
- About Using Peripheral Equipment

### **About VAIO Computer Functions**

## My computer does not start.

- Verify that the computer is plugged into a power source and that it is turned on. Check that the power indicator is lit on the front panel of the computer.
- Confirm that a disk is not in the floppy disk drive (unless you are using a bootable floppy disk).
- Confirm that a CD is not in an optical drive (unless you are using a bootable CD).
- Confirm that the power cord and all cables are connected firmly.
- If you plugged the computer into a power strip or Uninterruptible Power Supply (UPS), make sure the power strip or UPS is turned on and working.
  - Verify that the monitor is plugged into a power source and turned on.
  - If your system has a built-in monitor, confirm that it is plugged into an appropriate power source and that the system is turned on.
- Verify that the brightness or contrast control dials are adjusted correctly. (See the manual that came with your display for details.)
- Confirm that the computer is not in stand by mode by pressing any key on the keyboard.
- \*Certain VAIO computers are not equipped with a floppy disk drive. You can purchase this equipment separately.

### **About VAIO Computer Functions**

# My computer does not start.

- Verify that the computer is plugged into a power source and that it is turned on. Check that the power indicator is lit on the front panel of the computer.
- Confirm that a disk is not in the floppy disk drive. (unless you are using a bootable floppy disk).
- Confirm that a CD is not in an optical drive (unless you are using a bootable CD).
- Confirm that the power cord and all cables are connected firmly.
- If you plugged the computer into a power strip or Uninterruptible Power Supply (UPS), make sure the power strip or UPS is turned on and working.
  - Verify that the monitor is plugged into a power source and turned on.
  - If your system has a built-in monitor, confirm that it is plugged into an appropriate power source and that the system is turned on.
- Verify that the brightness or contrast control dials are adjusted correctly. (See the manual that came with your display for details.)
- Confirm that the computer is not in stand by mode by pressing any key on the keyboard.
- \*Certain VAIO computers are not equipped with a floppy disk drive. You can purchase this equipment separately.

#### Why did my computer or software stop responding?

You can try to locate and close the software application that has stopped responding.

- 1. Press the **Ctrl+Alt+Delete** keys. The Windows Task Manager window appears.
- 2. From the Applications tab, locate the application that has the status message, "Not responding."
- 3. Select the application that has a Not Responding status and click **End Task**. Windows attempts to close the application.

If your computer does not respond or the application does not close, try the following steps:

- 1. Save any open files, if possible.
- 2. Press the **Alt+F4** keys. The Turn Off Computer window appears.
- 3. Click **Restart**.

If your computer still does not respond and you cannot restart, shut down your computer by pressing and holding the power button for more than six seconds.

If the software application continues to stop responding or causes your computer to stop responding, contact the software publisher or designated technical support provider.

Pressing and holding the power button for more than six seconds, may result in the loss of data from files that are currently open.

# Why does the Windows operating system stop responding during shutdown?

The Windows operating system may not shut down properly for many reasons, including incompatible or conflicting drivers, damaged files, or non-responsive hardware. For troubleshooting information, you can search Windows Help.

- 1. Click **Start** in the Windows taskbar and select **Help and Support**. The VAIO Help and Support Center menu appears.
- 2. Select **Fixing a Problem** and then select **Startup and Shut Down problems**. A list of specific problem topics appears on the right side of the dialog box.
- 3. Select **Startup and Shutdown Troubleshooter**. Follow the on-screen instructions according to your specific situation.

#### I cannot find the Windows taskbar.

The Windows taskbar may be hidden or minimized.

- Use the mouse to locate a hidden taskbar by pointing to the left, right, top, and bottom edges of the screen. The taskbar appears when the cursor is placed over its location.
  - 1. Right-click on the taskbar and select **Properties** from the shortcut menu.
  - 2. Clear the check box for **Auto-hide** the taskbar, then click **OK**.
- Use the mouse to locate a minimized taskbar by pointing to the left, right, top and bottom edges of the display screen. The taskbar has been located when the cursor changes to a double arrow cursor. Left-click and drag away from the edge of the display screen. The minimized taskbar resizes and becomes visible.

# Why is my system running slowly?

- The system responsiveness varies depending with the number of applications that are open and running. Close any applications that you are not currently using.
- Increasing the system memory may also help. For information on installing memory, please see the online VAIO User Guide.

To access the online User Guide:

- 1. Click **Start** in the Windows taskbar, then click **VAIO Help and Support**.
- 2. From the VAIO Help and Support Center menu, click **VAIO User Guide**.

# How do I change the video resolution of my display?

- 1. Click **Start** in the Windows taskbar and then select **Control Panel**.
- 2. Select **Appearance and Themes**, then select **Change the screen resolution**.
- 3. Click the **Settings** tab.
- 4. Change the Screen resolution and Color quality to the desired levels.
- 5. Click **Apply** and then click **OK**.

### How do I change the parallel port type to ECP, EPP, or bi-directional?

You can change the parallel port type using the System Setup utility (CMOS Setup Utility). To access System Setup:

- 1. Click **Start** in the Windows taskbar and select **Turn Off Computer**. Select **Restart**.
- 2. When the Sony screen displays, press the F2 key on your keyboard.
- 3. Select the **Advanced** tab from the **Setup Utility** screen.
- 4. Select **I/O Device Configuration** and press Enter.
- 5. Use the arrow keys to highlight **Parallel Port Mode** and press Enter.

You can toggle between the Normal (bi-directional), EPP, ECP, and ECP+EPP options using the directional arrow keys.

- 6. Select the desired setting displays, and press Enter.
- 7. Press the **F10** key to Save and Exit.

1 Your VAIO computer may not be equipped with a parallel port. See the online specifications sheet for details on your computer's hardware configuration.

# Where can I find a listing of my computer's preinstalled hardware?

You can find details about the drives, cards, and memory modules that are installed on your system by viewing the online specifications sheet. This online document describes the hardware configuration of your VAIO computer.

# To access the online specifications sheet:

- 1. Click **Start** in the Windows taskbar, then click **Help and Support**.
- 2. From the VAIO Help and Support Center menu, click VAIO User Guide.
- 3. Click the **Welcome** link. The Welcome page displays in the right-side frame.
- 4. Locate the link in the text, "View the <u>VAIO® Computer Specifications...</u>."

# **About Software**

Your computer may not be supplied with all of the software discussed in this section, depending on the system configuration you purchased.

### How do I create an audio CD with preinstalled Sony software?

Your VAIO® computer has SonicStage software preinstalled on your computer. SonicStage is a digital music management software that enables you work with digital music from audio CDs and from the Internet. You can play music on your computer, create custom audio CDs, and check music out to compatible digital music devices.

SonicStage software employs OpenMG copyright protection technology and advanced ATRAC3 audio file format to allow you to enjoy digital music while protecting the rights of copyright holders.

#### To access SonicStage software Help

- 1. Click **Start** in the Windows taskbar, and click **All Programs**.
- 2. Point to **SonicStage**, and click **SonicStage**.
- 3. On the **Help** menu, click **SonicStage Help**.

#### How do I use the System Restore feature in Windows XP?

System Restore is a feature of the Microsoft® Windows® XP operating system that enables you to restore your computer to a previous state, if a problem occurs. System Restore provides the following support:

- Restores your system to a previous state.
- Restores without erasing your personal data files.
- Creates restore points daily and when software applications or utilities are installed.
- Maintains storage of one to three weeks of past restore points.
- Enables you to create your own custom restore points.
- Locates the dates associated with the restore points.
- Performs restorations that are reversible.
- Enables different types of restore points.

#### To Use the System Restore Wizard

- 1. Click Start in the Windows® taskbar and click Help and Support. The VAIO Help and Support window appears.
- 2. Under Pick a Help topic, click Performance and maintenance.
- Under Performance and maintenance, click Using System Restore to undo changes. A submenu appears on the right.
- 4. Under Pick a task, click Run the System Restore Wizard. The System Restore wizard dialog box appears.
- 5. Follow the on-screen instructions to restore your system or create a custom restore point.

#### How do I copy files to a recordable CD or DVD?

You can copy files to CD-R or CD-RW media, using the installed CD-RW or DVD-RW drive.

# To copy files and folders to a CD using Windows XP

- Insert a blank CD-R or CD-RW disc into your CD-RW or DVD-RW drive. (If the CD Drive window appears, click **Take** no action.)
- 2. Click **Start** in the Windows® taskbar and click **My Computer**. Locate the files and folders you want to copy to the
- 3. Point to select a file or folder, or select several files or folders by holding down the CTRL key while pointing to each of the files you want.
- 4. Under File and Folder Tasks, click Copy this file, Copy this folder, or Copy the selected items.

If the files are located in My Pictures, under **Picture Tasks**, click **Copy to CD** or **Copy all items to CD**. Skip to step 6.

If your files are located in My Music, under **Music Tasks**, click **Copy to audio CD** or **Copy all items to audio CD**. Skip to step 6.

- 5. In the **Copy Items** dialog box, click the **read/write drive** icon<sup>1</sup>, and click **Copy**.
  - Under Other Places, click My Computer, and click the CD-RW or DVD-RW drive.

Windows displays the temporary area that holds the files until they are copied to the CD.

- 7. Confirm that the files and folders you want to copy are displayed under Files Ready to Be Written to the CD.
- 8. Click Write to CD, under CD Writing Tasks. The CD Writing Wizard starts.
- 9. Follow the instructions in the wizard to complete writing the files or folders to the CD.

When the writing process is finished, the wizard displays a check box that enables you to copy another CD. To create additional copies, click **Yes, write these files to another CD**, insert a blank CD-R or CD-RW disc, and click **Next**.

#### To copy files to a DVD using preinstalled software

If your VAIO® computer is equipped with a DVD-RW drive, you can copy files to DVD-R or DVD-RW discs using the preinstalled RecordNow software. To learn more about using RecordNow, refer to the program's online Help.

- 1. Click **Start** in the Windows® taskbar and click **All Programs**.
- Point to VERITAS Software, point to RecordNow, and then click RecordNow.
- 3. If the RecordNow Wizard starts, click **Help**. If the RecordNow Wizard does not start right away, click **Index** on the **Help** menu.

1 The read/write drive letter designation may vary, depending your system's hardware configuration.

# Where can I find a listing of my computer's preinstalled software titles?

You can find details about the software that is preinstalled on your system by viewing the online specifications sheet. This online document describes the preinstalled software on your VAIO computer.

# To access the online specifications sheet

- 1. Click **Start** in the Windows® taskbar and click **Help and Support**.
- 2. From the VAIO Help and Support menu, click VAIO User Guide.
- 3. Click the **Welcome** link. The Welcome page displays on the right-side frame.
- 4. Locate the link in the text, "View the <u>VAIO</u> Computer Specifications...

# **About Using the Optical Disc Drive(s)**

Your computer may not be equipped with all of the hardware features listed in this section. To view the specific hardware configuration for your system, see the online specifications sheet.

# Why doesn't my optical drive tray open?

### To use the Eject button

- 1. Make sure the computer is turned on.
- 2. Press the Eject button on the drive.

#### To use the My Computer icon

- 1. Click **Start** in the Windows taskbar, then select **My Computer**.
- 2. Right-click the appropriate optical drive icon.
- 3. Select **Eject** from the shortcut menu.

Avoid using adhesive labels to identify your CD or DVD media. Adhesive labels may come off while the CD or DVD media is in use in your optical drive(s) and may cause damage to the unit.

The message, "You must insert the application CD into your drive" appears and the software does not start.

- Some software applications require specific files that are located on the application's CD. Try inserting the disc and starting the program again.
- Check to make sure you inserted the CD correctly, with the label side facing up.

# Why can't I play a DVD or CD media?

- After inserting your CD or DVD, wait a few seconds for the system to detect it before trying to access it.
- Confirm that the disc is in the tray with the label side facing up.
- Install your CD or DVD software according to the manufacturer's instructions.
- If your drive reads some DVDs or CDs, but not others, check the shiny side of the disc for dirt or scratches.

To recover the CD or DVD software applications that are preinstalled on your computer, see <u>Reinstalling software</u> for more information.

#### Why isn't my DVD playing properly?

If a region code warning appears when you are using the DVD player application, it may be that the region code of the DVD you are trying to play is incompatible with the region code setting of your optical drive. A region code is listed on the disc packaging. Region code indicators such as "1" or "ALL" are labeled on some DVDs to indicate the type of player that can play the disc. Unless a "1" or "ALL" appears on the DVD or on its packaging, you cannot play the disc on this system.

If you hear audio but cannot see video, your computer's video resolution may be set too high. To improve video resolution, verify that your screen area is set to  $1024 \times 768^{1}$ , using 32-bit color (preset factory default). To verify or change your video resolution:

- 1. Click **Start** in the Windows taskbar and then select **Control Panel**.
- 2. Select **Appearance and Themes**, then select **Change the screen resolution**.
- Click the **Settings** tab.
- 4. Change the Screen resolution and Color quality to the desired levels.
- Click Apply and then click OK.

If you see video but cannot hear audio, check all of the following:

- Verify that your DVD player's mute feature is turned off.
- Check the master volume setting in the Audio Mixer.
- Check the volume settings on your computer speakers.
- Check the connections between your speakers and the computer.
  - Verify that drivers are installed properly, by following these steps:
    - 1. Click **Start** in the Windows taskbar, then select **Control Panel**.
    - 2. Click **Performance and Maintenance** and then click **Systems**. The System Properties dialog box appears.
    - 3. Select the **Hardware** tab and then select the **Device Manager** button to view installed drivers.

A dirty or damaged disc may also cause the computer to stop responding while it tries to read the disc. If necessary, remove the disc and check that it is not dirty or damaged.

To recover the CD or DVD software applications that are preinstalled on your computer, see Reinstalling software for more information.

 ${}^{\scriptscriptstyle \perp}$  The VAIO "W" series computer uses 1280 x 768 for the default video resolution setting.

# Why doesn't my optical drive (DVD-RW) record to CD-RW media at higher speeds?

Certain VAIO® computers are equipped with a DVD-RW drive. If you are having difficulty formatting CD-RW media with your installed DVD-RW drive, try changing the write speed to a lower setting. Your media must support writing speeds at 2X or lower.

See the Help or documentation that came with your CD or DVD recording software application for details on adjusting the write speed settings.

Your DVD-RW drive does not support high-speed writing to a CD-RW media. Verify that your CD-RW media supports writing speeds of 2X or lower.

### Why doesn't my optical drive (CD-RW) record to CD-RW media?

If you are having difficulty with writing, erasing, or formatting on your CD-RW media, the reason may be that the media is not compatible with your high-speed CD-RW drive. Try using CD-RW media that is identified as "high-speed" (4X or higher) for maximum performance and compatibility.

## Why doesn't my mouse work properly?

- Confirm that the mouse is plugged securely into the mouse port. If you are using a USB mouse, verify that the mouse is plugged securely into the appropriate USB port.
- Save and close all open applications. Turn off your computer, wait approximately 10 seconds, and then restart your computer.
- If you are using an optical mouse, use an appropriate surface to ensure proper mouse tracking. A good mouse surface requires a certain amount of detail or texture to enable mouse tracking.
  - Use surfaces such as plain paper, card stock, or fabric that do not have a lot of repetitive patterning.
  - Avoid surfaces such as mirrors, smooth glass, or magazines.
  - Avoid possible damage to easily-scratched surfaces by using a mouse pad.
  - Avoid surfaces that may damage or soil your optical mouse. Dirt or damage may cause the mouse to malfunction.
  - If the cursor is not moving properly, try using the mouse on another mousing surface or using a mouse pad.
  - There may be dust or dirt inside the mouse mechanism. To clean the mouse, follow these steps:
  - Save and close all applications, and turn off your computer.
  - Turn the mouse upside down.
  - Remove the mouse ball cover on the back of the mouse by turning clockwise the ring that covers the mouse ball.
  - Turn the mouse upright, and drop the mouse ball into your hand.
  - Using a piece of tape, remove any dust or dirt on the mouse ball and inside the mouse ball socket.
  - Return the mouse ball to the socket, and replace the mouse ball cover. Secure the cover by turning the ring counter-clockwise.

You may need to reinstall the mouse drivers. See <u>Reinstalling device drivers using Application Recovery CD(s)</u> for more information.

## Why doesn't my mouse work properly?

- Confirm that the mouse is plugged securely into the mouse port. If you are using a USB mouse, verify that the mouse is plugged securely into the appropriate USB port.
- Save and close all open applications. Turn off your computer, wait approximately 10 seconds, and then restart your computer.
- If you are using an optical mouse, use an appropriate surface to ensure proper mouse tracking. A good mouse surface requires a certain amount of detail or texture to enable mouse tracking.
  - Use surfaces such as plain paper, card stock, or fabric that do not have a lot of repetitive patterning.
  - Avoid surfaces such as mirrors, smooth glass, or magazines.
  - Avoid possible damage to easily-scratched surfaces by using a mouse pad.
  - Avoid surfaces that may damage or soil your optical mouse. Dirt or damage may cause the mouse to malfunction.
  - If the cursor is not moving properly, try using the mouse on another mousing surface or using a mouse pad.
  - There may be dust or dirt inside the mouse mechanism. To clean the mouse, follow these steps:
  - Save and close all applications, and turn off your computer.
  - Turn the mouse upside down.
  - Remove the mouse ball cover on the back of the mouse by turning clockwise the ring that covers the
    mouse ball.
  - Turn the mouse upright, and drop the mouse ball into your hand.
  - Using a piece of tape, remove any dust or dirt on the mouse ball and inside the mouse ball socket.
  - Return the mouse ball to the socket, and replace the mouse ball cover. Secure the cover by turning the ring counter-clockwise.

You may need to reinstall the mouse drivers. See <u>Reinstalling device drivers using Application Recovery CD(s)</u> for more information.

## How do I set up my mouse for left-hand use?

- 1. Click **Start** in the Windows taskbar, then click **Control Panel**.
- 2. Click **Printers and Other Hardware**, then click **Mouse**. The Mouse Properties dialog box appears.
- 3. From the **Buttons** tab, select **Switch primary and secondary buttons** under the Button Configuration options.
- 4. Click **Apply**, then click **OK**.

## Why doesn't my keyboard work properly?

- Check that the keyboard is securely plugged into the keyboard port.
- Save and close all open applications. Turn off your computer, wait approximately 10 seconds, and then restart your computer.
- ¹The VAIO "W" series computer has a built-in keyboard.

#### Why is my modem connection slow?

Many factors influence modem connection speed:

- Telephone line noise
- Incompatibility with other telephone equipment such as fax machines or other modems.
- Internet Service Providers (ISP) connection capability may vary.

If you think your modem is not connecting properly to other PC-based modems, fax machines, or your ISP, check the following:

- Contact your telephone company and ask them to verify that your telephone line is free from line noise.
- If your problem is fax-related, check that there are no problems with the fax machine you are calling and that it is compatible with fax modems.
- For optimum performance, verify that your ISP point of presence (POP) telephone number is compliant with V.90 standards
- If you are having a problem connecting with your ISP, check that they are not experiencing technical problems.
- Try connecting your modem through another telephone line, if available.

#### Why is my modem connection slow?

Many factors influence modem connection speed:

- Telephone line noise
- Incompatibility with other telephone equipment such as fax machines or other modems.
- Internet Service Providers (ISP) connection capability may vary.

If you think your modem is not connecting properly to other PC-based modems, fax machines, or your ISP, check the following:

- Contact your telephone company and ask them to verify that your telephone line is free from line noise.
- If your problem is fax-related, check that there are no problems with the fax machine you are calling and that it is compatible with fax modems.
- For optimum performance, verify that your ISP point of presence (POP) telephone number is compliant with V.90 standards.
- If you are having a problem connecting with your ISP, check that they are not experiencing technical problems.
- Try connecting your modem through another telephone line, if available.

#### Why doesn't my modem work properly?

Your modem may be experiencing equipment or software conflicts. If your modem is not functioning properly, check the following:

- Check that the telephone line is plugged into the modem line jack.
- Check that the telephone line is working properly. You can verify the line by plugging in an external device such as a standard telephone or fax machine and listening for a dial tone.
- Check that the access telephone number (POP) is correct.
- All software applications that are preinstalled by Sony are compatible with your computer's modem. If you have
  installed other software, contact the software publisher for information on how to configure the software in order to
  recognize the modem.
  - If it appears that your modem is not functioning properly, check the device status.
    - 1. Click **Start** in the Windows taskbar, then click **Control Panel**.
    - 2. Click Printers and Other Hardware and then select Phone and Modem Options.
    - 3. From the **Modems** tab, click to select your modem.
    - 4. Click **Properties**. The Modem Properties window appears.
    - 5. Review the information in the Device status section. If your modem is not working properly, click the **Troubleshoot** button. The VAIO Help and Support Center window appears.
    - 6. Follow the on-screen instructions to resolve the problem.

You may need to reinstall the modem drivers. See <u>Reinstalling device drivers using Application Recovery CD(s)</u> for more information.

## How do I change my modem to rotary or Touch-tone dialing?

- 1. Click **Start** in the Windows taskbar, then click **Control Panel**.
- 2. Click **Printers and Other Hardware**, then click **Phone and Modem options**.
- 3. From the **Dialing Rules** tab, click **Edit**. The Edit Location dialog box appears.
- 4. Select the **Tone** or **Pulse** option. Click **OK**.

#### **About the Speakers**

### Why is there no sound in any application?

- Adjust the volume control dial, located on the left panel, to adjust speaker volume.
- If the software application you are using has its own volume control, check that the volume is turned up.
- Check the volume controls in the Windows® operating system using these steps:
  - 1. Click **Start** in the Windows taskbar, then select **Control Panel**.
  - Select Sounds, Speech, and Audio Devices, then click Adjust the system volume. The Sounds and Audio Devices Properties dialog box appears.
  - 3. From the Volume tab, adjust the Device volume by moving the slider bar to the desired sound level. Verify that the Mute option is not enabled.
- Check that the Mute check box is not selected in the Windows volume control.

You may need to reinstall the sound drivers. See <u>Reinstalling device drivers using Application Recovery CD(s)</u> for more information.

#### How can I use headphones while my speakers are connected?

The speakers continue to produce sound even when headphones have been connected. If you want to use optional headphones instead of the supplied speakers, adjust the volume control dial, located on the left panel, to mute the built-in stereo speakers.

## **About Using a Microphone**

## Why doesn't my microphone work properly?

Check that the microphone is plugged into the Microphone jack.

## **About Using a Microphone**

## Why doesn't my microphone work properly?

Check that the microphone is plugged into the Microphone jack.

#### Why is my microphone so sensitive to background noise?

If you find there is too much background noise when you record sound, you should adjust the microphone gain by following these steps:

- 1. Click **Start** in the Windows taskbar, then click **Control Panel**.
- 2. Click Sounds, Speech, and Audio Devices, then click Sounds and Audio Devices.
- From the Audio tab, locate the Sound recording section and click Volume. The Recording Control dialog box appears.
  - If the volume control for the microphone is visible, skip to step 6.
- 4. Select the **Options** menu and click **Properties**. The Properties dialog box appears.
- 5. In the section, **Adjust volume for**, select the **Recording** option. Click **OK**.
- 6. From the **Recording Control** dialog box, decrease the microphone volume level by moving the slider bar down.
- 7. Close the **Recording Control** dialog box and then close the **Sounds and Audio Devices Properties** window.

#### How do I install a printer?

- Connect your USB or IEEE 1394 printer to the appropriate port on your computer's front, back or side panels. If
  your printer has a USB, IEEE 1394, or infrared connection, contact the printer manufacturer for information or
  updates that may be required for proper installation.
- Check the printer manufacturer's Web site for the latest drivers for your operating system before proceeding with installation. Some printers do not function properly without the updated drivers for specific operating systems.
- To install your printer, follow these steps:
  - 1. Click **Start** in the Windows taskbar, then click **Control Panel**.
  - 2. Click **Printers and Other Hardware**, then click **Add a Printer**.
  - 3. From the **Add Printer Wizard**, click **Next**.
  - 4. Select **Local Printer**, then click **Next**.

Place a check mark in the box for "Automatically detect and install my Plug and Play printer", if you are installing a recently manufactured printer with Plug and Play capability.

- 5. Select the appropriate port, usually LPT1, and then click **Next**.
- 6. Select the appropriate printer manufacturer and model.
- 7. Follow the on-screen instructions to print a test page and complete printer installation.

If the printer is not included in the list and the printer manufacturer included a disk with a Windows XP Printer driver, choose **Have Disk**, enter the appropriate path for the disk or CD and click **OK**.

If the printer is not included on the list and no drivers are included with the printer, choose an alternate printer driver that your printer may emulate. Refer to the manual that came with your printer for specific emulation information.

1 The location of the connection ports for peripheral equipment may vary, depending upon your computer's hardware configuration.

#### How do I install a printer?

- Connect your USB or IEEE 1394 printer to the appropriate port on your computer's front, back or side panels. If
  your printer has a USB, IEEE 1394, or infrared connection, contact the printer manufacturer for information or
  updates that may be required for proper installation.
- Check the printer manufacturer's Web site for the latest drivers for your operating system before proceeding with installation. Some printers do not function properly without the updated drivers for specific operating systems.
- To install your printer, follow these steps:
  - 1. Click **Start** in the Windows taskbar, then click **Control Panel**.
  - 2. Click **Printers and Other Hardware**, then click **Add a Printer**.
  - 3. From the **Add Printer Wizard**, click **Next**.
  - 4. Select **Local Printer**, then click **Next**.

Place a check mark in the box for "Automatically detect and install my Plug and Play printer", if you are installing a recently manufactured printer with Plug and Play capability.

- 5. Select the appropriate port, usually LPT1, and then click **Next**.
- 6. Select the appropriate printer manufacturer and model.
- 7. Follow the on-screen instructions to print a test page and complete printer installation.

If the printer is not included in the list and the printer manufacturer included a disk with a Windows XP Printer driver, choose **Have Disk**, enter the appropriate path for the disk or CD and click **OK**.

If the printer is not included on the list and no drivers are included with the printer, choose an alternate printer driver that your printer may emulate. Refer to the manual that came with your printer for specific emulation information.

1 The location of the connection ports for peripheral equipment may vary, depending upon your computer's hardware configuration.

| The connected printer does not function properly when the computer resumes from a power saving mode.           |
|----------------------------------------------------------------------------------------------------|
| Clear the printer memory by turning the printer off for approximately 10 seconds, and then turning it back on. |
|                                                                                                    |
|                                                                                                    |
|                                                                                                    |

## **Notes On Use**

The information in this section provides basic procedures for handling your system and common peripheral devices, using storage media, and locating upgrade information.

- About the Power Source
- About Disposing of the Lithium Battery
- About Handling the Computer System
- About the LCD Screen (Built-in Display)
- About DVD, CD, and Floppy Disk Media

#### **About the Power Source**

Before opening your computer, turn the system off and let it cool down for 10 minutes. This protects you against internal components that may be too hot to handle.

- Your computer operates on 100-120 V AC 50/60 Hz only.
- Plug all the power cords for your computer and its peripheral equipment into the same AC supply line. AC derived
  from different supply lines may result in voltage differences that can cause unstable operation or unwanted weak
  currents at the time of connection.
- Do not share the AC outlet with any other power-consuming equipment, such as copying machines or shredders.
- You can purchase a power strip with a surge protector. This device prevents damage to your computer caused by sudden power surges such as those that may occur during an electrical storm.
- If you live in an area that experiences frequent power fluctuations, you may want to purchase an Uninterruptible Power Supply (UPS). This device contains both a surge protector and a battery backup. The surge protector prevents damage to your computer caused by power surges. The battery backup safeguards your data during a brief period of power loss.
- The power control button on the front panel does not turn off the system AC power. To remove power from the system, you must turn off the computer and then unplug the AC power cord from the wall outlet or power strip.
- Do not place heavy objects on the power cord.
- Do not operate the system with the cover removed. Always reinstall the cover before turning on the system.
- To disconnect the cord, pull it out by the plug. Never pull the cord itself.
- Unplug your computer from the wall outlet if you will not be using the computer for a long time.
- Do not attempt to open the power supply. There are no user-serviceable parts in the power supply. To avoid personal injury or damage to your equipment, refer the repair or replacement of the power supply to qualified personnel only.

### **About Disposing of the Lithium Battery**

Dispose of the lithium battery properly. In some areas, the disposal of lithium batteries in household or business trash may be prohibited. You can return your unwanted lithium batteries to your nearest Sony Service Center or Factory Service Center. For the Sony Service Center nearest you, visit the Sony Computing Support Web site at <a href="http://www.sony.com/pcsupport">http://www.sony.com/pcsupport</a>.

Do not handle damaged or leaking lithium batteries. The lithium battery may explode if mistreated. Do not disassemble it or dispose of it in fire.

Replace the battery with a Sony CR2032 lithium battery. Using a type of battery other than a CR2032 may present a risk of fire or explosion.

#### About Handling the Computer System

Your computer uses high-frequency radio signals and may cause interference to radio or TV reception. If this occurs, relocate the computer a suitable distance away from the TV or radio equipment.

- Do not place your Sony computer in a location subject to:
  - Heat sources, such as radiators or air ducts
  - Direct sunlight
  - Excessive dust
  - Mechanical vibration or shock
  - Strong magnets or speakers that are not magnetically shielded
  - Ambient temperature of more than 95°F (35°C) or less than 50°F (10°C)
  - High humidity, moisture, or rain
- Do not place electronic equipment near your computer. The computer's electromagnetic field may cause a malfunction.
- Provide adequate air circulation to prevent internal heat build-up. Do not place your computer on loose surfaces (such as rugs or blankets) or near materials (such as curtains or draperies) that may block its ventilation slots. Leave a space of at least 8 inches from the back panel of your computer.
- Clean the cabinet with a soft, dry cloth or a soft cloth lightly moistened with a mild detergent solution. Do not use any type of abrasive pad, scouring powder, or solvent such as alcohol or benzine, as it may damage the finish of your Sony computer.
- Should any solid object or liquid fall into the cabinet, keyboard, or mouse, shut down your computer and then unplug it. You may want to have the computer checked by qualified personnel before operating it any further.
- Use only specified peripheral equipment and interface cables; otherwise, problems may result.
- Do not use cut or damaged connection cables.
- Always switch the power off before connecting your computer to peripheral equipment; otherwise, damage may
  occur to the integrated circuits in your computer.
- Your computer, keyboard, and mouse consist of high-precision electronic parts. Do not drop them or bump them against other objects.
- Your Sony computer will not work with party lines, cannot be connected to a coin-operated telephone, and may not work with multiple telephone lines or a private branch exchange (PBX).
- If the telephone company makes a service call to your home or office and determines that your computer is responsible for the problem, the telephone company may bill you for the service call. If you do not disconnect your computer when it is adversely affecting the telephone line, the telephone company has the right to disconnect your service until you correct the problem.

#### **Moisture condensation**

If your computer is brought directly from a cold location to a warm one, moisture may condense inside your computer. In this case, allow at least an hour before turning on your computer. If any problem occurs, unplug your computer, and contact your Sony Service Center.

#### The hard disk drive

- Do not place the computer in a location that is subject to vibration or shock.
- Do not move the computer during operation.
- Do not subject the computer to sudden changes in temperature.
- Do not turn off the power while the computer is accessing the hard disk drive.

### **About the LCD Screen (Built-in Display)**

- Do not place the display near a strong magnetic force.
- Do not block the ventilation slots on the display.
- Using the computer in low temperature conditions may produce a residual image on the screen. This is not a malfunction. When the computer returns to normal temperature, the screen returns to normal.
- A residual image may appear on the screen if the same image is displayed for a lengthy period of time. The image disappears after a period of time. You can use a screen saver to prevent residual images.
- The screen becomes warm during operation. This is normal and does not indicate a malfunction.
- Do not leave the LCD in direct sunlight, as this may damage the screen. Use caution when using the computer near
  a window.
- Do not exert pressure on the LCD or scratch the surface, as this may cause the screen to malfunction.
- The LCD screen is manufactured using high-precision technology. On occasion, you may see tiny black or colored points on the LCD. This is normal and does not indicate a malfunction.
- Avoid rubbing the screen, as this can damage the LCD. Use a soft, dry cloth to clean the display.

## **About DVD, CD, and Floppy Disk Media**

## **Handling CD or DVD media**

- Do not touch the surface of the disc.
- Do not drop or bend the disc.
- Do not use adhesive labels to identify the disc. The label may come off while the disc is in use in the optical drive and damage the drive.

## **About DVD, CD, and Floppy Disk Media**

## **Handling CD or DVD media**

- Do not touch the surface of the disc.
- Do not drop or bend the disc.
- Do not use adhesive labels to identify the disc. The label may come off while the disc is in use in the optical drive and damage the drive.

### **Cleaning CD or DVD media**

- Fingerprints and dust on the surface of a disc may cause read errors. Proper care of the disc is essential to maintain its reliability. Do not use solvents such as benzine, thinner, commercially available cleaners or anti-static spray, as they may cause damage to the disc.
- For normal cleaning, hold the disc by its edge and use a soft cloth to wipe the surface from the center out.
- If the disc is badly soiled, moisten a soft cloth with water, wring it out well, and use it to wipe the surface of the disc from the center out. Wipe off any remaining moisture with a dry soft cloth.

## Handling floppy disks<sup>1</sup>

- Do not open the shutter manually and touch the surface of the floppy disk.
- Keep floppy disks away from magnets.
- Keep floppy disks away from direct sunlight and other heat sources.
- <sup>1</sup>The VAIO "W" series computer is not equipped with a floppy disk drive. You can purchase a floppy disk drive separately.

# **Support Options**

Sony provides several options to help solve common problems or to locate support for your VAIO computer. This section describes all available resources and offers suggestions on how to access this information for maximum results.

- Immediate Help and Support
- Software Help and Support
- Contacting Sony for Help and Support

#### **Immediate Help and Support**

You can locate helpful information immediately by consulting your hard copy guides and supplements, or by accessing the online Computer User Guide and the individual software Help files.

Your computer is supplied with these support options:

- **VAIO**® **Computer Quick Start** The Quick Start contains information on how to set up your computer quickly and easily. You can find instructions on how to plan an ergonomic work space, connect power cords, cables and peripheral devices, register your computer with Sony, and establish a dial-up connection to the Internet. The Quick Start can also provide troubleshooting support, if problems occur.
- **VAIO**® **Computer User Guide** The online User Guide provides information about configuring, maintaining, and upgrading your computer. This support resource offers a variety of available topics, enabling you to quickly view specific information using context-sensitive search features. To access the online manual:
  - 1. Click **Start** in the Windows® taskbar, then click VAIO Help and Support.
  - 2. From the VAIO Help and Support Center menu, click VAIO User Guide.
  - 3. **Specifications** The online specifications sheet describes the hardware and software configuration of your VAIO computer. To view this online information:
    - 1. Click **Start** in the Windows taskbar and click VAIO **Help and Support**.
    - 2. From the VAIO Help and Support Center menu, click VAIO User Guide.
    - 3. Click the **Welcome** link. The Welcome page displays in the right-side frame.
    - Locate the link in the text, "View the <u>VAIO</u>

       Computer Specifications..."
  - 4. **Preinstalled software Help files** Each preinstalled software application provides online Help that describes the software's features. In these Help files, you can find tutorials that teach you to use the software and locate troubleshooting support, should problems occur. To access software Help files:
    - 1. Click **Start** in the Windows taskbar and point to **All Programs**. A submenu appears, listing all preinstalled software applications.
    - Click the desired software application. The software's main window appears.
    - 3. From the menu bar, click **Help**. The Help file appears.

<sup>1</sup> You can locate the online Help files for Sony software applications by pointing to the individual application's icon and selecting Help from the submenu.

### **Software Help and Support**

When you have questions about your computer and the preinstalled software, check with these software publishers to access troubleshooting support from the publisher's Web site, by e-mail, or by telephone.

Your computer may not be supplied with all of the software discussed in this section, depending on the system configuration you purchased. To view the specific software preinstalled on your computer, see the online specifications sheet.

The contact and support information for the preinstalled software on your system can be found on the online specifications sheet.

#### **Sony Service Center**

Computing support is free of charge for 90 days after the original date of purchase.

## **Contacting Sony for Help and Support**

If the information provided with your VAIO $\circ$  computer does not provide an immediate solution, or you would like to get direct support, contact Sony online or by telephone.

#### **Sony Computing Support Web site**

Online help and support are available 24 hours a day, seven days a week, when you visit the Sony Computing Support Web site. You can access the Web site at <a href="http://www.sony.com/pcsupport">http://www.sony.com/pcsupport</a>.

The Sony Computing Support Web site provides

- Information about your specific model computer, such as
  - 1. hardware and software specifications
  - 2. upgrade and maintenance procedures
  - 3. safety and legal information
  - 4. quick solutions to common problems
- An automated tutorial library that contains interactive, easy-to-understand lessons on using your computer's hardware and software features.
- Links that enable you to
  - 1. quickly find the nearest Sony service center locations
  - 2. arrange for repairs or check repair status
  - 3. review warranty information
  - 4. e-mail your question or comments to the Sony Customer Information Services Center.
  - 5. check pricing and availability for products, accessories and parts, as well as purchase online.
  - 6. access the Sony Solutions Knowledge Base, a database that contains answers to many frequently asked questions.

### **Sony Customer Information Services Center**

If other support options do not resolve your issue, you can contact a Sony Support representative directly.

Before making a call to the Sony Customer Information Services Center, have this basic information readily available.

- 1. VAIO® computer system type
- 2. Model number
- 3. Serial number:
- 4. Operating system
- 5. Hardware feature or software application that has a problem. (See <u>Software Help and Support</u> for the appropriate software contact information.)
- 6. Brief description of the issue.

For VAIO® computers purchased in the U.S. and Canada, contact a Sony Support representative at 1-888-476-6972.

<sup>1</sup>The serial number is located on the back panel of your computer. The serial number is on a white barcode label.